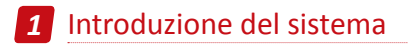

### 1.1 Registratore NVR

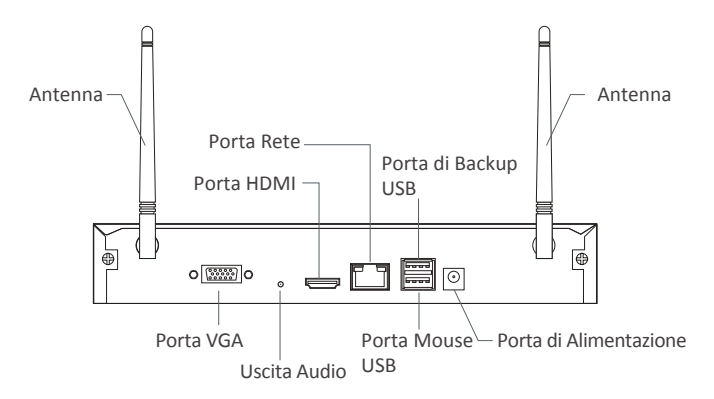

1.2 Telecamera

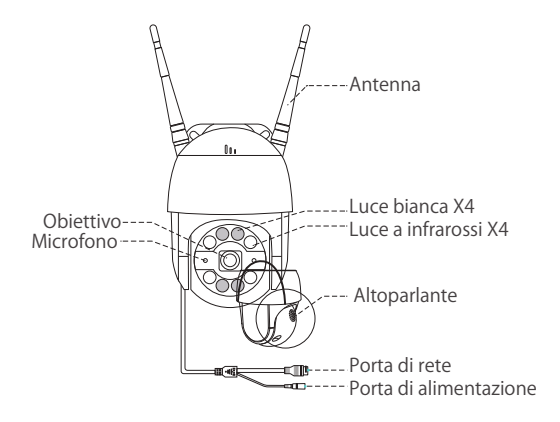

# *2* Schema di collegamento

## 2.1 Collegare il registratore a Internet

(1) Collegare l'NVR al router con un cavo di rete.

(2) Collegare un monitor all'NVR tramite la porta HDMI o VGA (questo prodotto non viene fornito con cavo VGA o HDMI).

(3) Collegare il mouse (in dotazione) alla porta del mouse USB dedicata sul pannello posteriore dell'NVR.

- (5) Collegare l'NVR all'adattatore di alimentazione (12V).
- (6) Dopo l'avvio del sistema, associare l'NVR e le telecamere IP (collegare al massimo 8 telecamere).
- (7) Le immagini verranno visualizzate in tempo reale sul monitor dopo pochi secondi.

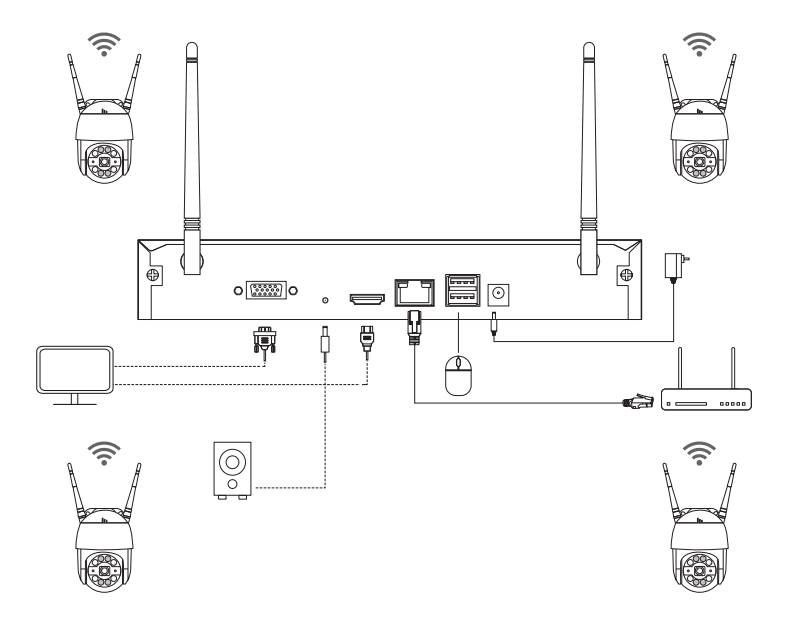

### **A: Installazione della telecamera**

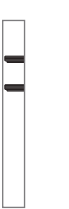

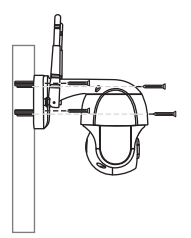

❶ Forare la parete in base alla dima di montaggio e inserire i tasselli nei fori.

❷ Allineare la base della telecamera con la dima e fissare la base con le viti.

Nota: posizionare il cavo della telecamera nella scanalatura del cavo sulla base di montaggio.

❸ Regolare l'angolo di monitoraggio della telecamera ruotando manualmente la telecamera.

### **B: Come testare la rete del registratore?**

(1) Fare clic con il pulsante destro del mouse> Menu principale> Impostazioni> Rete

(2) Selezionare "Ottieni automaticamente un indirizzo IP"

(3) Fare clic su "Prova", se viene visualizzato "OK", la rete si connette correttamente.

### *Nota: assicurarsi che il DHCP sul router sia aperto.*

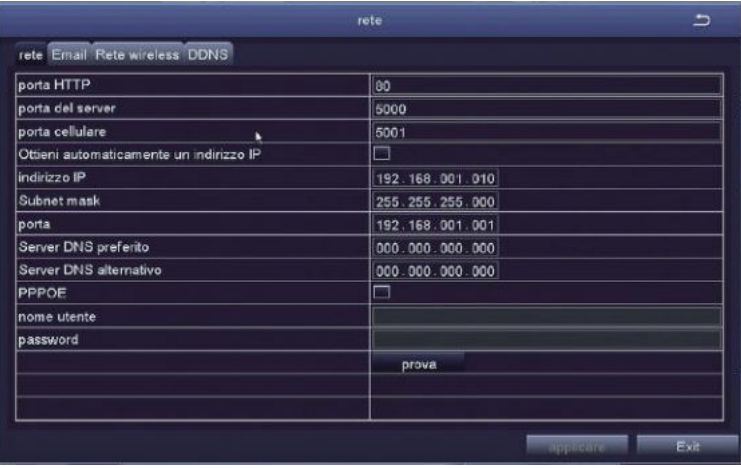

### **C: WiFi Setup**

Fare clic con il tasto destro del mouse> Menu principale> Impostazioni> Rete> Rete wireless, il sistema è impostato per impostazione predefinita.

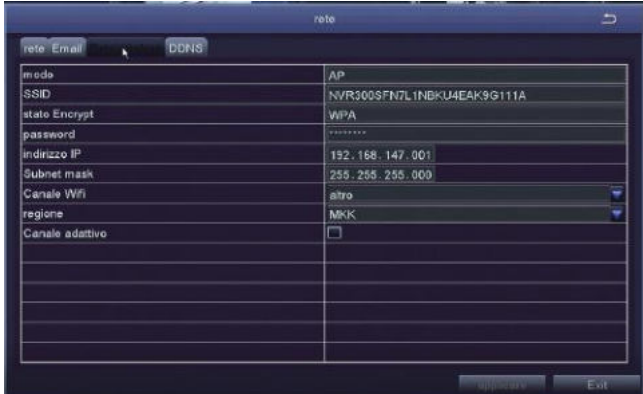

## 2.2 Scaricare l'applicazione

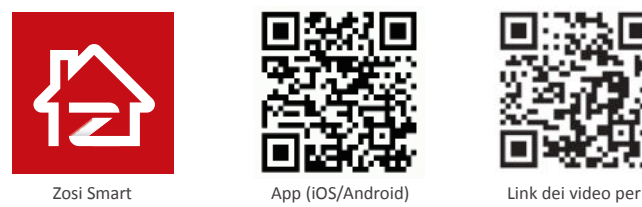

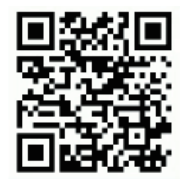

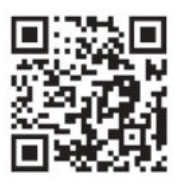

operazioni dell'APP

# *3* Visualizzazione su PC

## 3.1 Installare il software per PC

Il software AVSS è disponibile sul sito: www.zositech.com.

Fare doppio clic sull'icona AVSS per aprire, selezionare la lingua e accedere.

Nota: è possibile accedere con il nome utente e la password predefiniti o registrare un nuovo utente. L'account registrato dall'applicazione mobile può essere utilizzato anche qui.

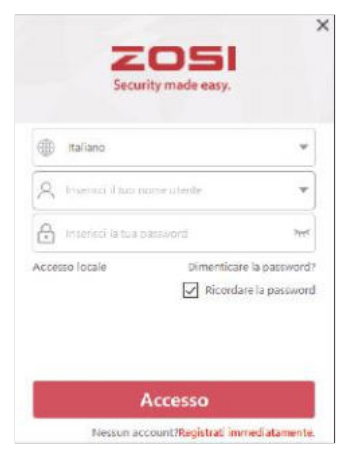

## 3.2 Gestione del dispositivo

Fare clic sul pulsante nell'elenco dei dispositivi per aggiungere / modificare / configurare / cercare il dispositivo.

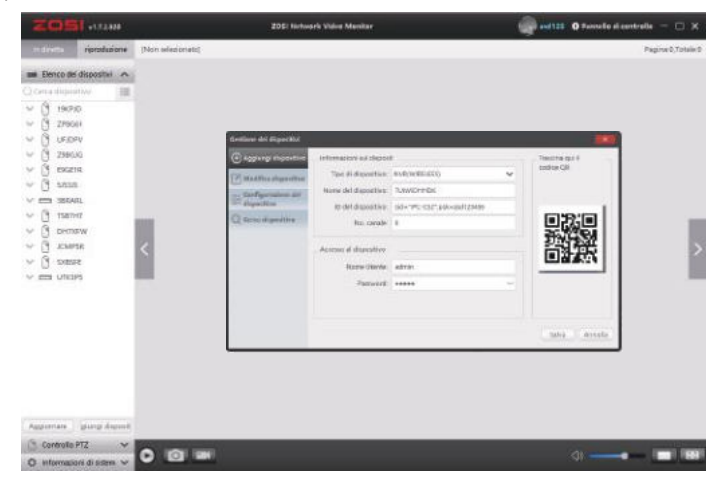

### 3.3 Visualizzazione in tempo reale 3.4 Riproduzione

Selezionare il dispositivo nell'elenco dei dispositivi> Fare clic con il pulsante destro del mouse> Selezionare "Riproduci TUTTO" o "Ferma TUTTO" per visualizzare o interrompere l'immagine.

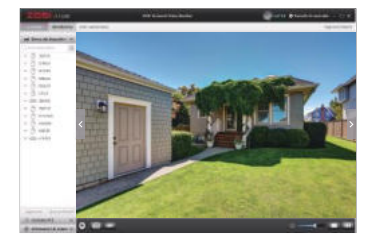

Fare clic su "Riproduzione"; selezionare il dispositivo, il numero del canale, la data, l'ora e quindi fare clic su "Riproduci" per riprodurre le registrazioni.

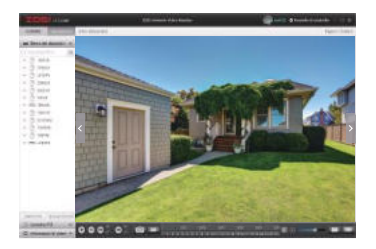

## *4* Collegamento del dispositivo

### 4.1 Passaggi per aggiungere una telecamera IP al kit WiFi

- (1) Collegare la telecamera IP e l'NVR allo stesso router tramite cavo Ethernet;
- (2) Fare clic con il tasto destro del mouse per accedere al menu principale;
- (3) Fare clic su "Configurazione del canale IPC";
- (4) Fare clic sul pulsante "Ricerca" per cercare le telecamere IP;

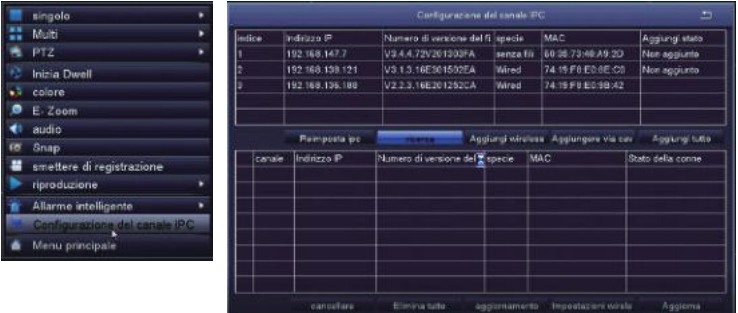

(5) Selezionare il canale IPC, fare clic su "Aggiungi Wireless".

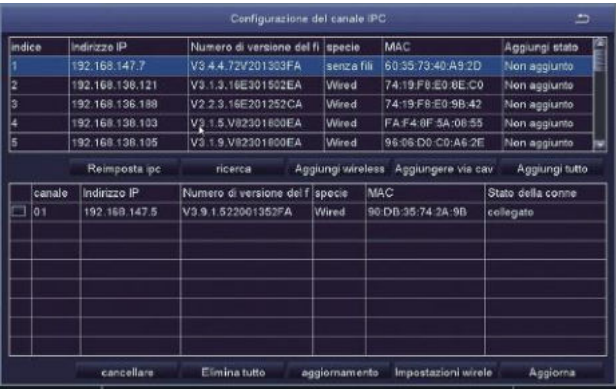

(6) Dopo che la telecamera è stata aggiunta con successo, l'immagine viene visualizzata sullo schermo. È quindi possibile eseguire altre operazioni.

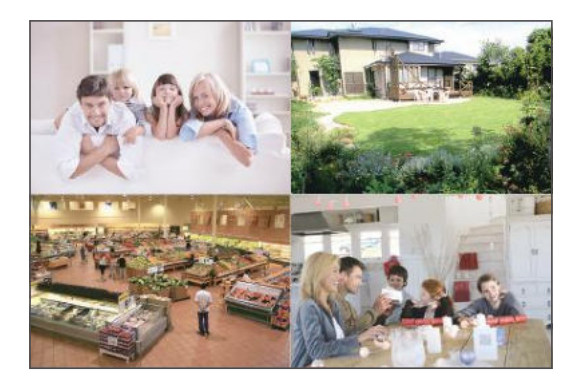

# *5* Disco rigido / scheda di memoria

Alcuni kit telecamera potrebbero non contenere dischi rigidi, a seconda del kit telecamera acquistato. Questo kit supporta la maggior parte degli HDD da 3,5 ".

NOTA: saltare questo passaggio se il registratore ha un disco rigido preinstallato.

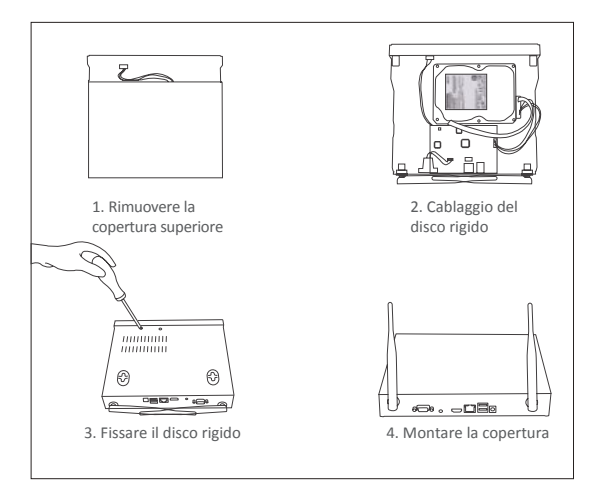

① Spegnere l'NVR, svitare e rimuovere il coperchio superiore del registratore.

② Collegare il cavo di alimentazione e il cavo dati del disco rigido alle porte corrispondenti del registratore.

③ Inserire il disco rigido nel registratore. Tutti i cavi dovrebbero incrociarsi sul disco rigido.

④ Tenere il disco rigido e l'NVR, capovolgerlo delicatamente e allineare i fori sul disco rigido con i fori sull'NVR. Utilizzare un cacciavite, avvitare le viti incluse nei fori. Montare la copertura.

È necessario formattare il disco rigido prima di registrare. Fare clic con il tasto destro del mouse> Menu Principale> Gestione Disco Rigido> Selezionare Disco rigido> Formato> Applica

# *6* Impostazioni di registrazione

Fare clic con il tasto destro del mouse> Menu principale> Impostazioni> Registrazioni

È possibile visualizzare le impostazioni di registrazione per tutti i canali. Modificare l'impostazione della registrazione in base alle proprie esigenze e applicare le modifiche.

### 6.1 Rilevamento del movimento

Quando si imposta il rilevamento del movimento, l'NVR registra solo quando viene rilevato un movimento.

Fare clic con il pulsante destro del mouse> Menu principale> Impostazioni> Allarme> Mozione.

Il sistema registra quando la telecamera rileva un movimento. Quando viene rilevato un movimento, viene visualizzata un'icona nell'angolo inferiore sinistro dello schermo.

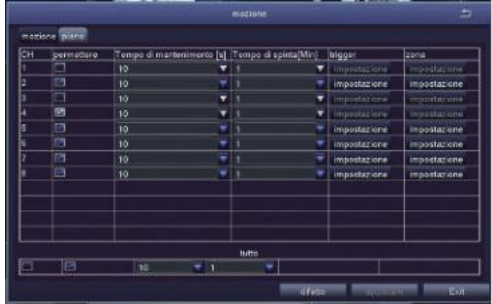

Selezionare telecamera: selezionare il canale in cui desideri registrare il rilevamento del movimento.

### 6.2 Riproduzione della registrazione

Accedere al menu principale del sistema> Ricerca, il sistema visualizza l'immagine come segue.

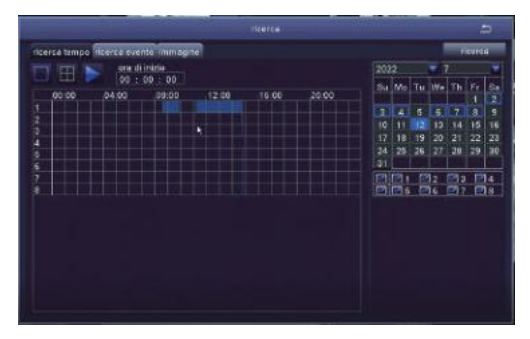

Cercare il video desiderato in base all'ora o all'evento da riprodurre.

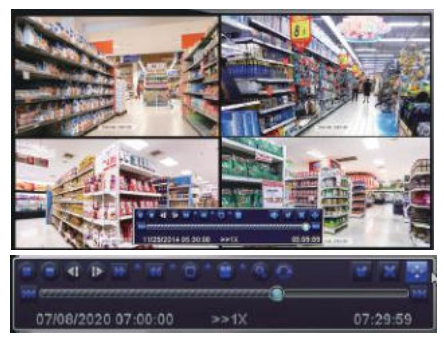

Video precedente: passare all'ultimo evento registrato Video successivo: passare all'evento registrato successivo Avanti veloce: il video può essere riprodotto a velocità diverse, da 1/4 a 16 volte. Indietro: la riproduzione del video può essere riavvolta 1 volta, 8 volte, 16 volte e 32 volte. Modalità di visualizzazione dello schermo: sono disponibili sia lo schermo singolo che il multi schermo. Si può scegliere quanti canali vuoi riprodurre una volta. Il canale senza registrazione presenta uno schermo vuoto.

### 6.3 Backup

Inserire una chivetta USB> fare clic con il pulsante destro del mouse> accedere al menu principale> Gestione disco rigido> rilevata la chiavetta USB> torna> backup dei dati> selezionare il canale e

Periodo di tempo> ricerca> selezionare il file video si desidera eseguire il backup> fare clic su Backup dati> backup completato.

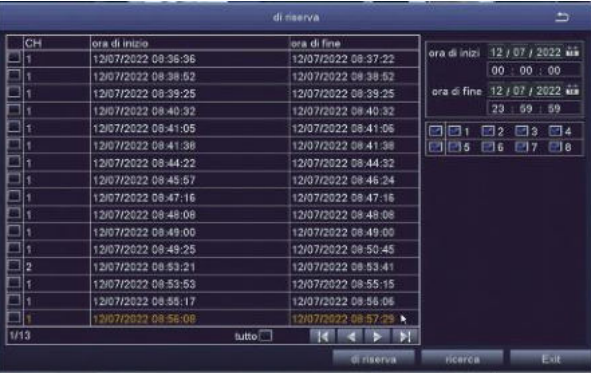

## *7* Visualizzazione in tempo reale

Le immagini vengono visualizzate sul monitor. L'immagine seguente è un'immagine a 4 telecamere.

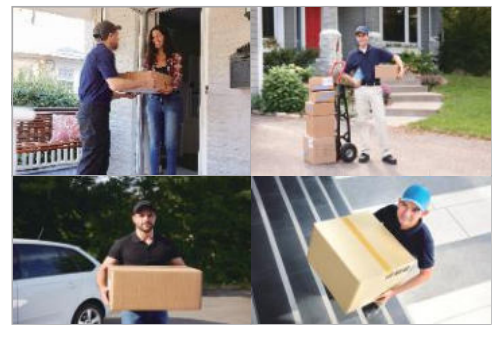

## *8* Domande frequenti

Domanda: perché il dispositivo non è ricercabile durante l'aggiunta?

Risposta: assicurarsi che il dispositivo e il cellulare siano sulla stessa LAN; in caso contrario, immettere manualmente l'ID del dispositivo.

Domanda: perché il dispositivo non riesce a connettersi a Internet?

Risposta: controllare:

Se il dispositivo è connesso a Internet

Se il router funziona correttamente

Se il server DHCP del router è attivato

Domanda: Perché il file di registrazione non è ricercabile?

Risposta: controllare:

Se la scheda SD è rotta

Se il periodo di ricerca è valido

Se l'ora di sistema del dispositivo è corretta

Domanda: perché non è possibile visualizzare l'immagine di un canale? Risposta: controllare se la telecamera è stata aggiunta all'NVR.

Domanda: Perché non riesco a vedere normalmente le registrazioni della telecamera quando inserisco la password del dispositivo?

Risposta: confermare se la password del dispositivo è corretta. Si consiglia di conservare bene la password.